# **SECTION 5 ADJUSTMENT PROCEDURES**

## **5-1 PREPARATION**

When you adjust the contents on page 5-5 or 5-6, SOFTWARE ADJUSTMENT, the optional CS-F3G ADJ ADJUSTMENT SOFTWARE (Rev. 1.0 or later), OPC-478 CLONING CABLE and a JIG CABLE (see illustration at page 5-2) are required.

## **REQUIRED TEST EQUIPMENT**

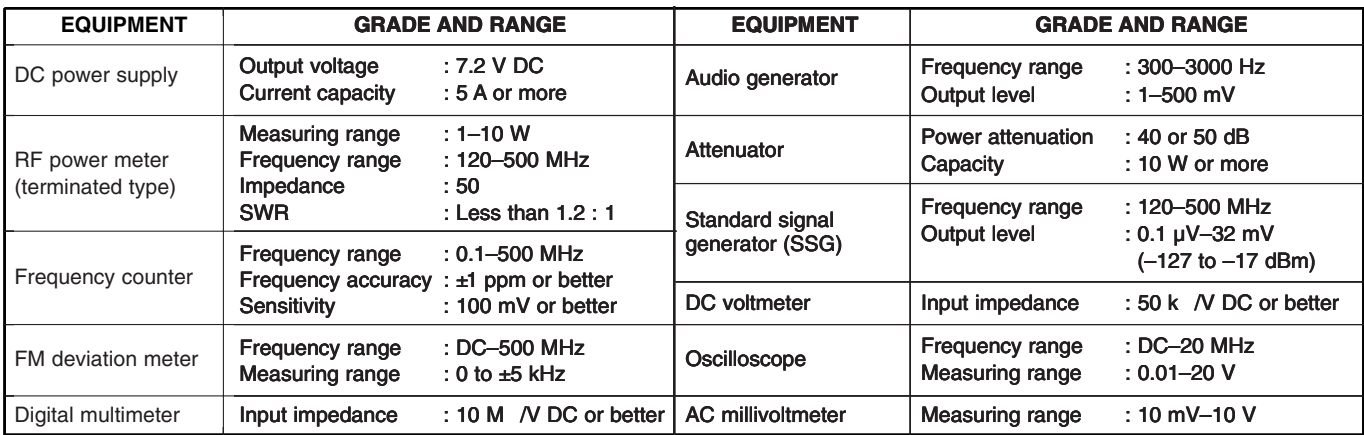

## **SYSTEM REQUIREMENTS**

- IBM PC compatible computer with an RS -232C serial port (38400 bps or faster).
- Microsoft Windows 95 or Windows 98
- Intel i486DX processor or faster (Pentium 100 MHz or faster recommended)
- At least 16 MB RAM and 10 MB of hard disk space
- 640 480 pixel display (800 600 pixel display recommended)

## **ADJUSTMENT SOFTWARE INSTALLATION**

**NOTE:** Before using the program, make a backup copy of the original disk. After making a backup copy, keep the original disk in a safe place. 640 480 pixel display (800 600 pixel display recommend-<br>
ed)<br>
5 Click the TCXO tag.<br>
6 IC-F3GT/GS's up-t<br>
6 IC-F3GT/GS's up-t<br>
5 Click Connect'on the 6 GC-F3GT/GS's up-t<br>
5 Click Connect'on the 6 GC-F3GT/GS's up-t<br>
5 Click

- 1 Boot up Windows.
- Quit all applications when Windows is running.
- 2 Insert the backup disk1 into the appropriate floppy drive.
- 3 Select 'Run' from the [Start] menu.
- Type the setup program name using the full path name, 4 then push the [Enter] key. (A:\ setup)
- 5 Follow the prompts.
- 6 Program group 'CS-F3G ADJ' appears in the 'Programs' folder of the [Start] menu.

## **STARTING SOFTWARE ADJUSTMENT**

- 1 Connect IC-F3GT/GS and PC with the optional OPC-478 and the JIG cable.
- 2 Boot up Windows, and turn the transceiver power ON.
- 3 Click the program group 'CS-F3G ADJ' in the 'Programs' folder of the [Start] menu, then CS-F3G ADJ's window is appeared.
- 4 Click the TCXO tag.
- 5 Click 'Connect'on the CS-F3G's window, then appears
- IC-F3GT/GS's up-to-date condition. 6 Set or modify adjustment data as desired.

IBM is a registered trademark of International Bussiness Machines Corporation in the U.S.A. and other countries. Microsoft and Windows are registered trademarks of Microsoft Corporation in the U.S.A. and other countries. Screen shots produced with permission from Microsoft Corporation. All other products or brands are registered trademarks or trademarks of their respective holders.

#### - ADJUSTMENT SOFTWARE'S SCREEN DISPLAY EXAMPLE

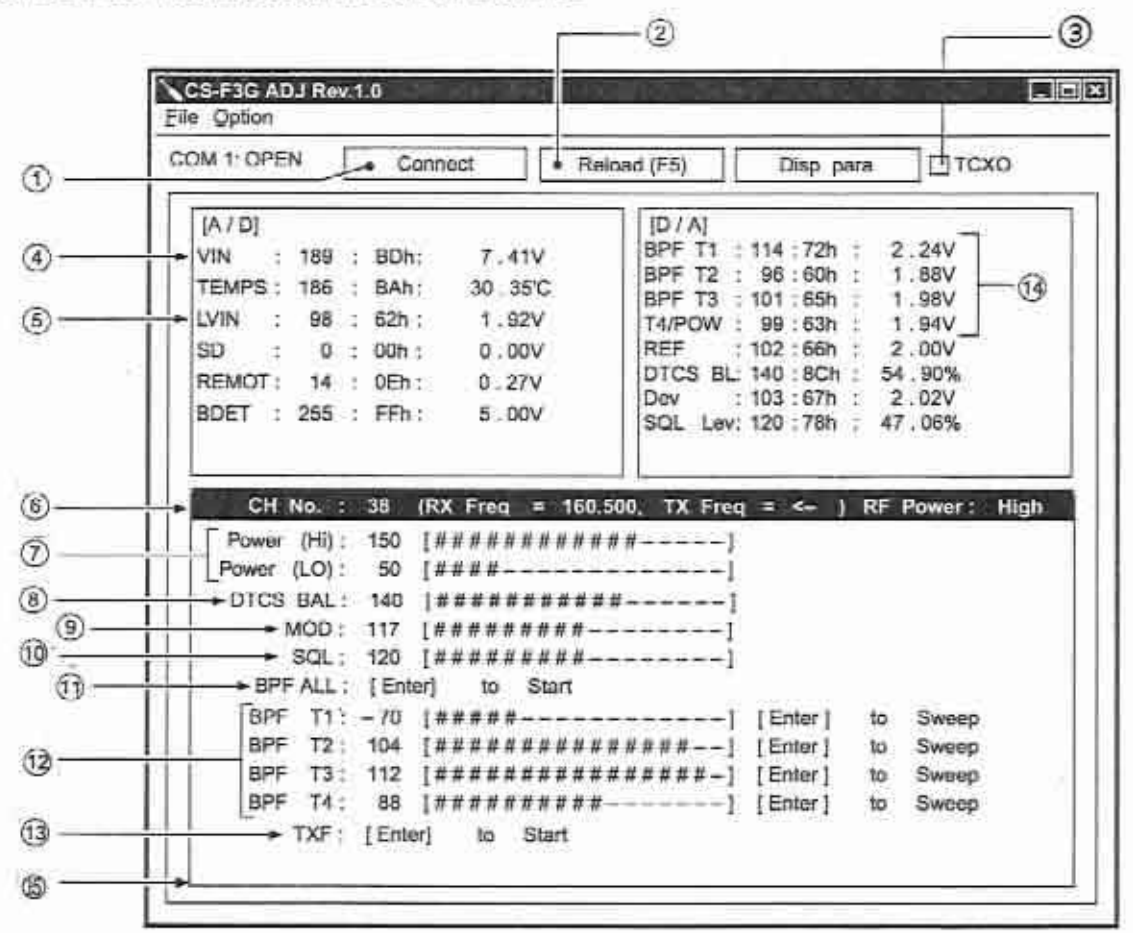

NOTE: The above values for settings are example only. Each transceiver has its own specific values for each setting.

- (1): Transceiver's connection state
- (2): Reload adjustment data
- 3: TCXO tag
- 4: Connected DC voltage
- 5: PLL lock voltage
- 6 : Operating channel select
- 2: RF output power
- 8: DTCS wave form
- $(9)$ : FM deviation
- 10: Squeich level
- (1): Receive sensitivity (automatically)
- (12: Receive sensitivity (manually)
- (13: Reference frequency
- 14: Receive sensitivity measurement
- (5) : Adjustment items

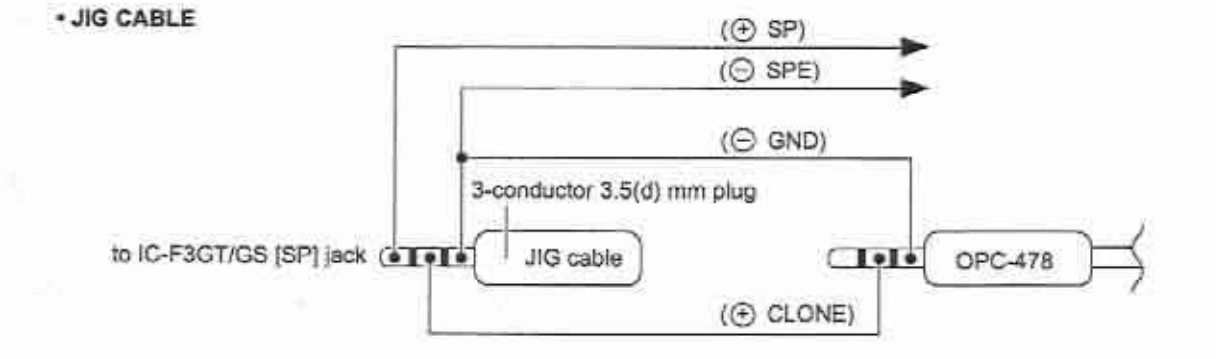

## **5-2 PLL ADJUSTMENT**

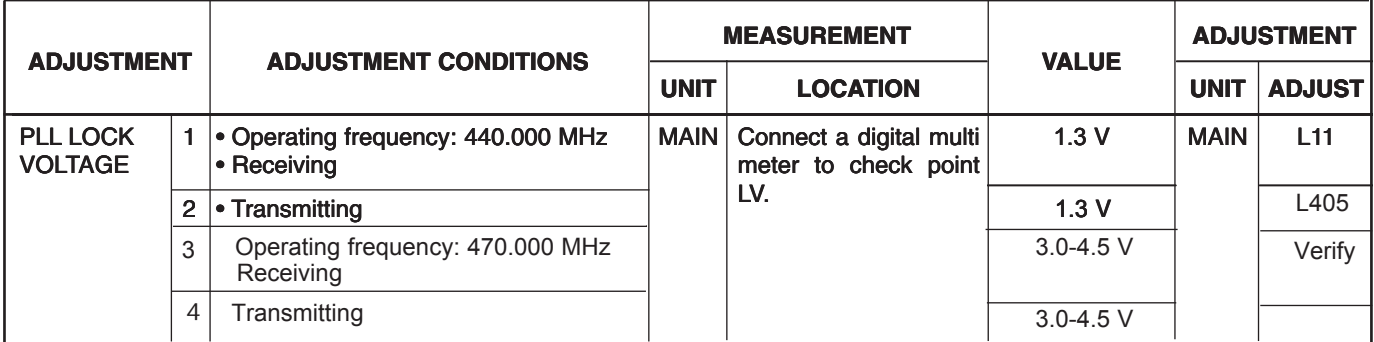

#### **• MAIN unit**

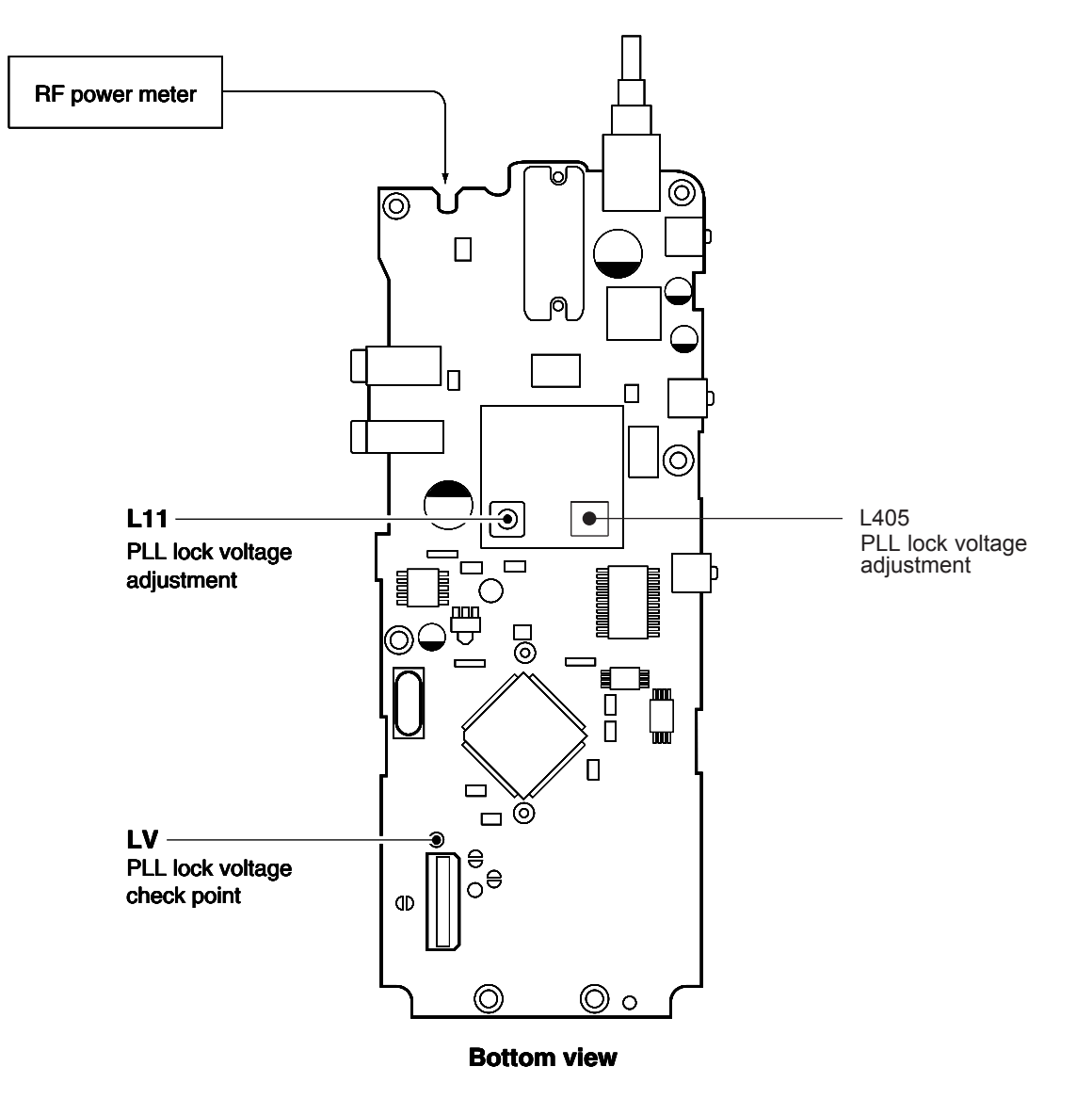

 $5 - 4$ 

#### **• CONNECTION**

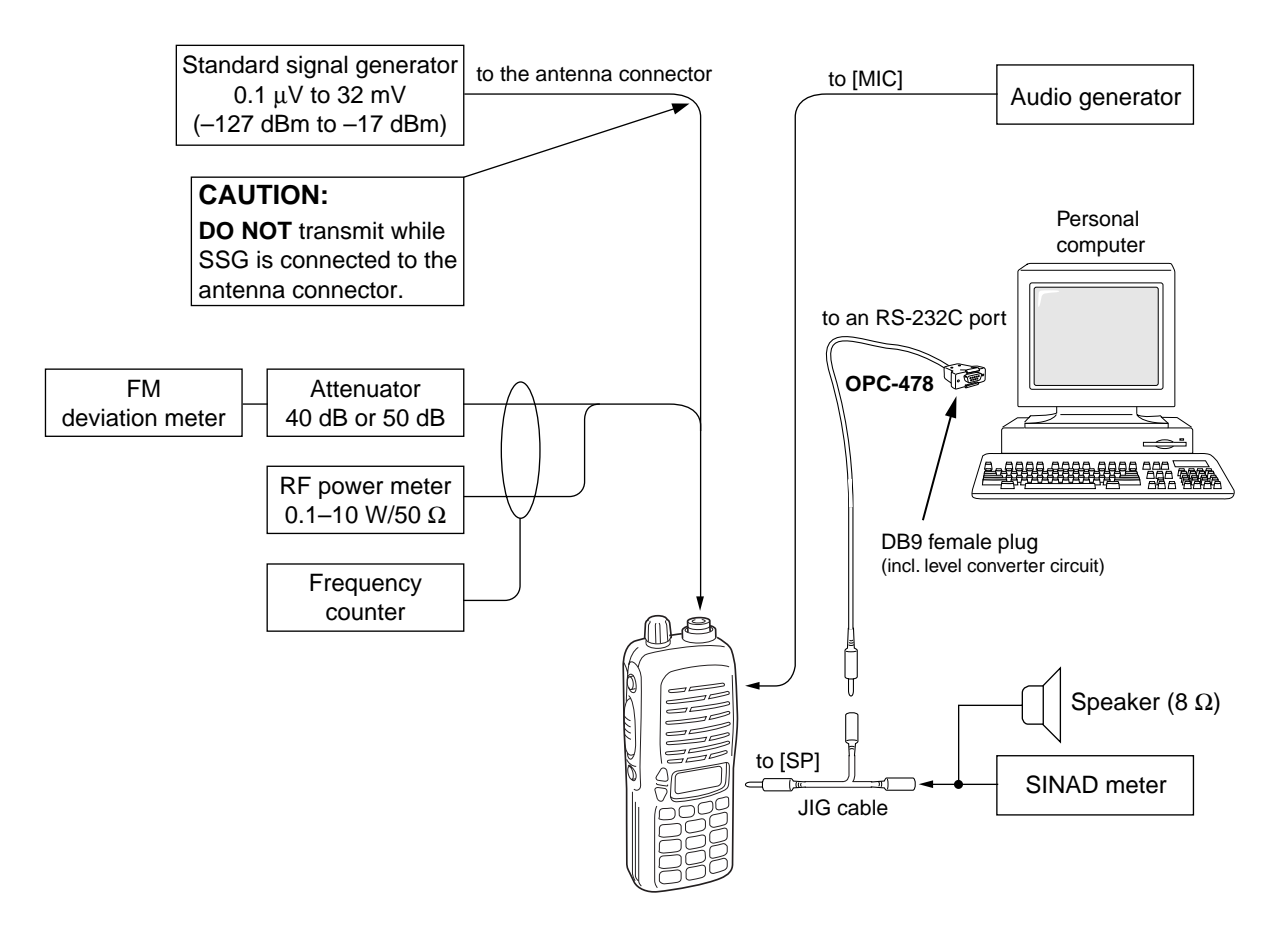

## **• DC POWER CABLE CONNECTIONS**

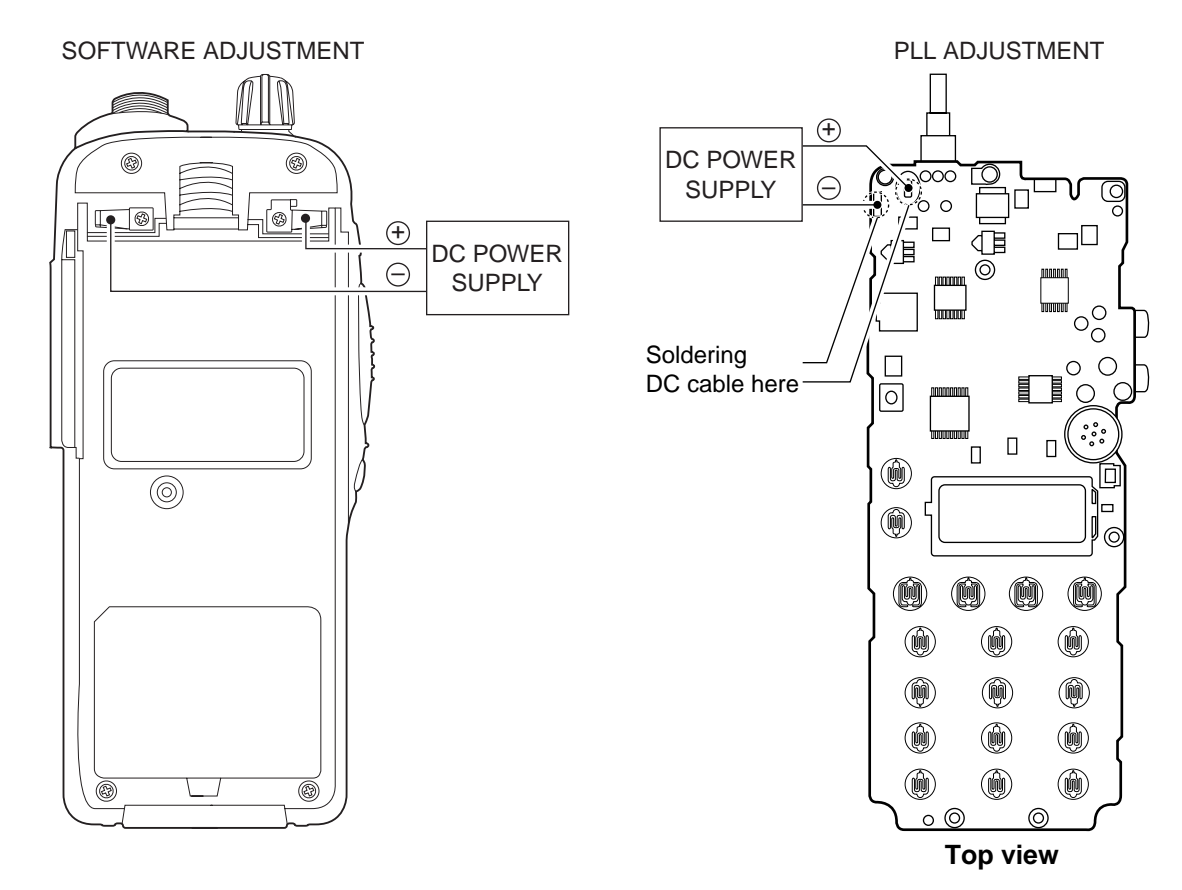

5 - 3

## **5-3 SOFTWARE ADJUSTMENT**

Select an operation using [ ] / [ ] keys, then set specified value using  $[-]$  / [ ] keys on the connected computer keyboard.

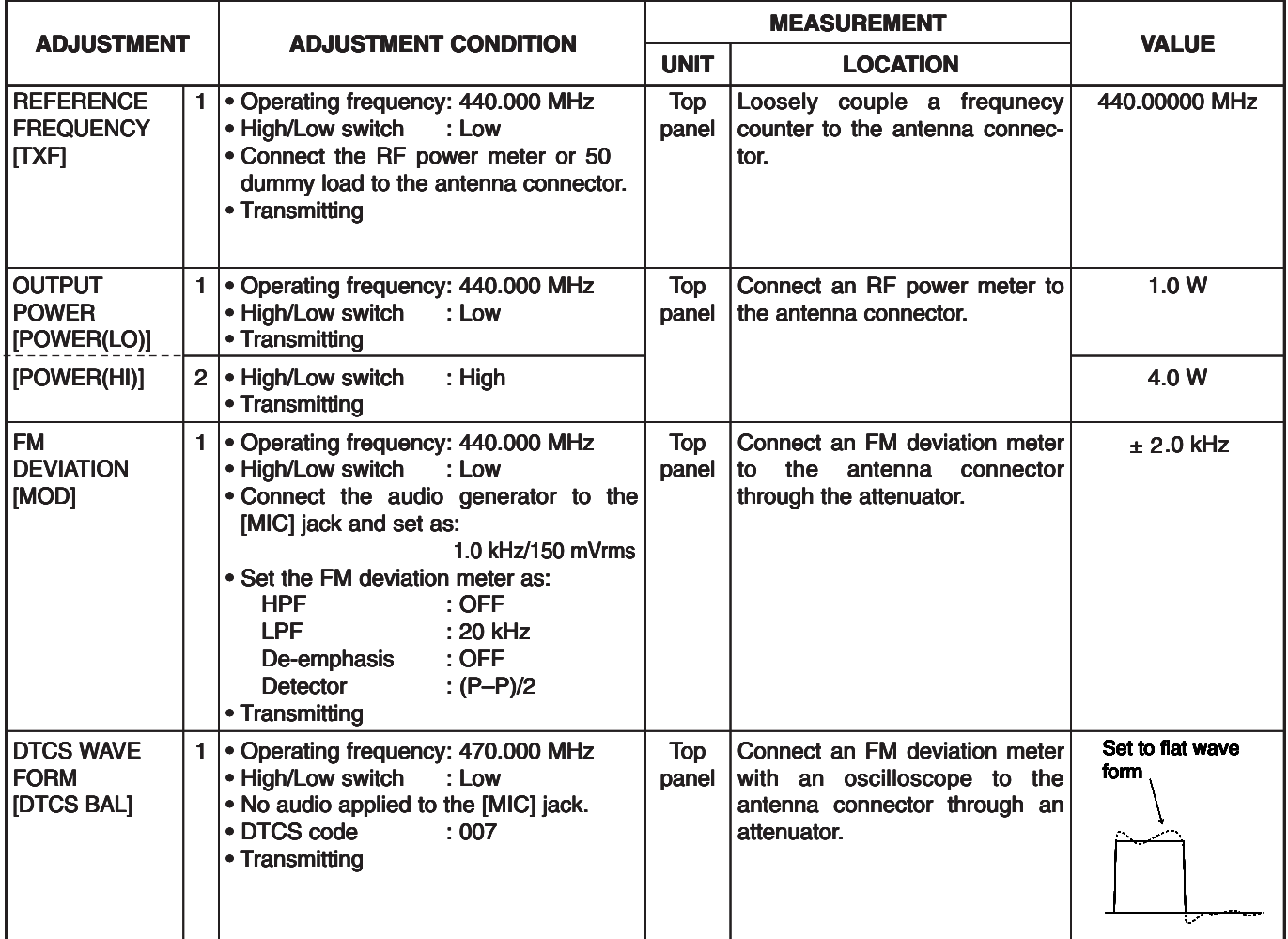

## **SOFTWARE ADJUSTMENT – continued**

Select an operation using [ ] / [ ] keys, then set specified value using  $[-]$  / [ ] keys on the connected computer keyboard.

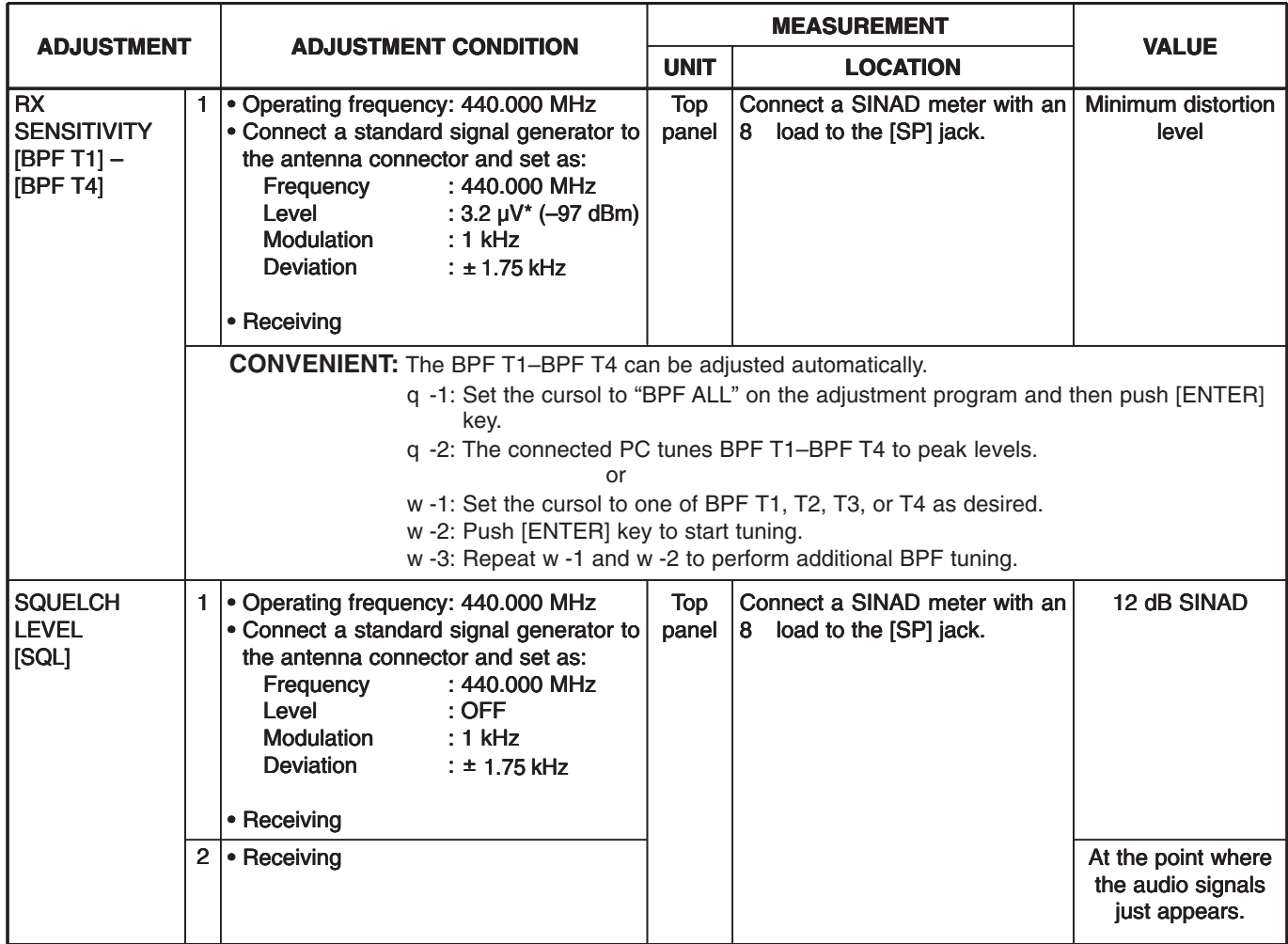

\*The output level of the standard signal generator (SSG) is indicated as the SSG's open circuit.